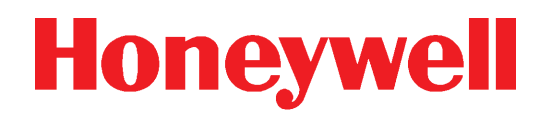

# **Honeywell Connected Life Safety Services**

CLSS Gateway **Installation and User's Manual**

# **Table of Contents**

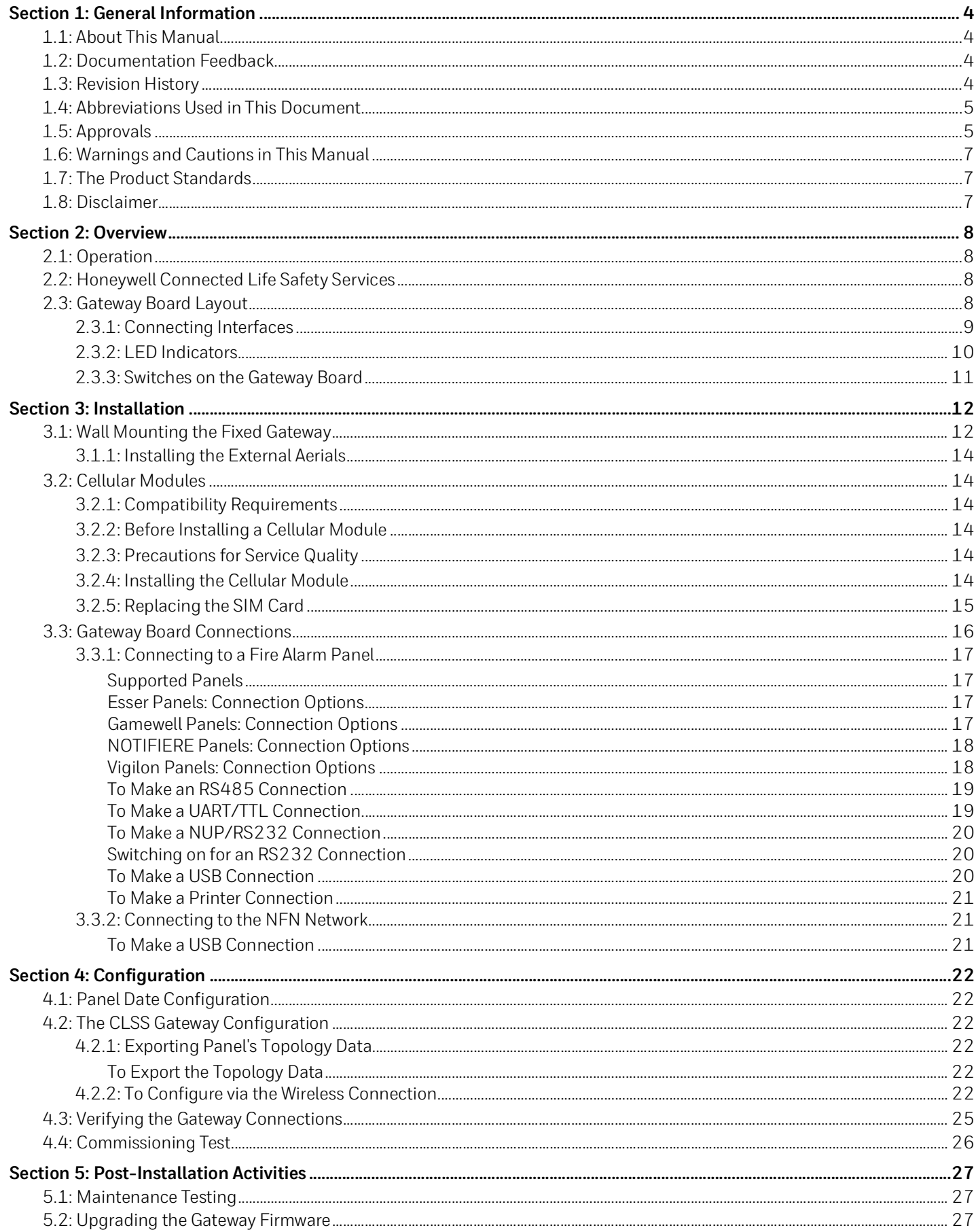

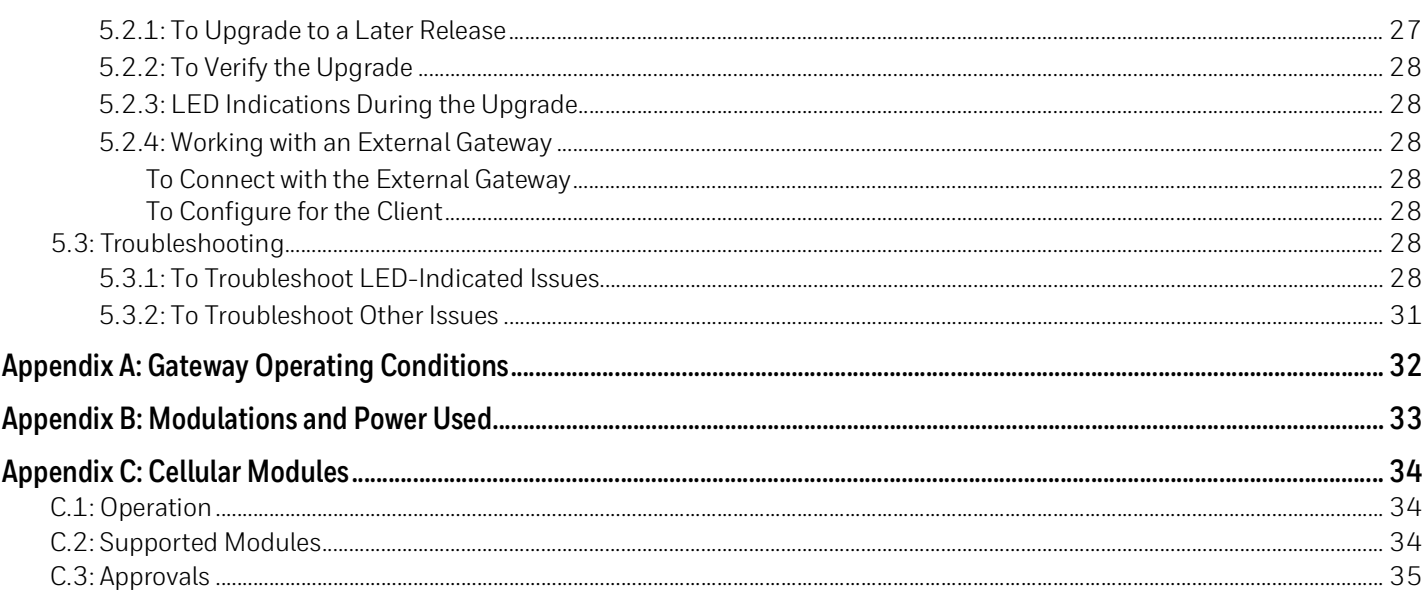

# **Section 1: General Information**

### <span id="page-3-1"></span><span id="page-3-0"></span>**1.1 About This Manual**

This *CLSS Gateway* provides detailed procedures about installation, deployment, and upgrade of the gateway. The manual describes:

- the dedicated CLSS Gateway,
- its installation environment,
- mounting and connecting the gateway circuit board to a fire detection panel, and
- initial network configurations

*Using This Manual* This manual is written with the understanding that the user is trained in the operations and services required for this product.

**NOTE:** In this manual, the *CLSS Gateway*'s printed circuit board is also called *the gateway board*.

## <span id="page-3-2"></span>**1.2 Documentation Feedback**

Your feedback helps us keep our documentation up-to-date and accurate. If you have any comments or suggestions about our Online Help or printed documents, you can email us.

Please include the following information:

- Product name and version number (if applicable)
- Printed document or Online Help
- Topic title (for Online Help)
- Page number (for printed document)
- A brief description of content you think should be improved or corrected
- Your suggestion for how to correct/improve documentation

Send email messages to:

#### FireSystem.TechPubs@Honeywell.com

Please note this email address is for documentation feedback only. If you have any technical issues, please contact Honeywell Technical Services.

## <span id="page-3-3"></span>**1.3 Revision History**

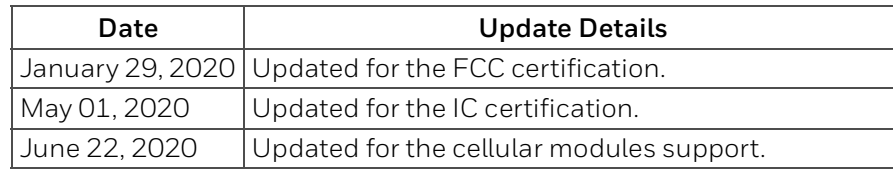

# <span id="page-4-0"></span>**1.4 Abbreviations Used in This Document**

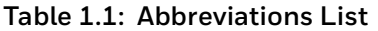

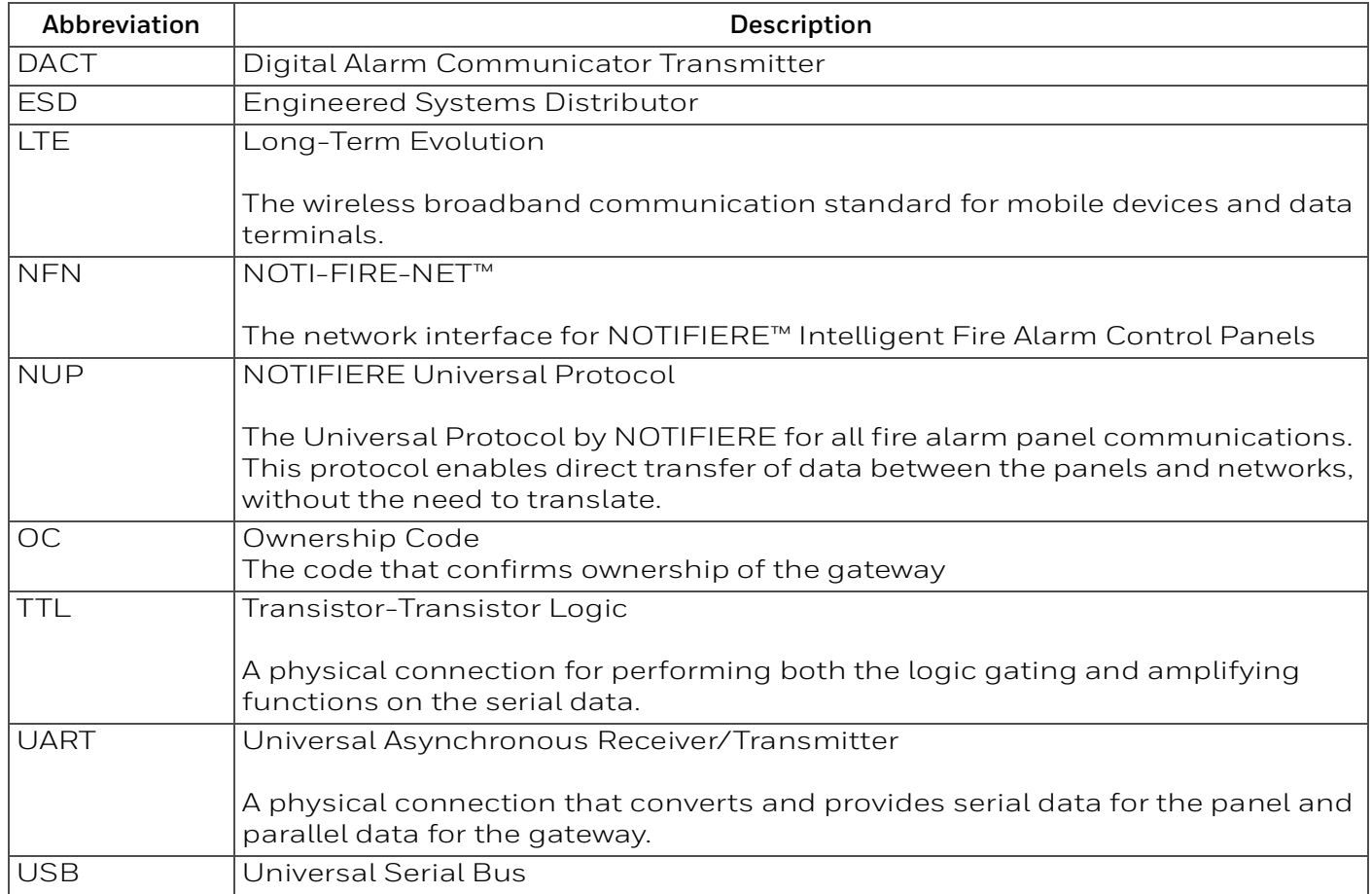

## <span id="page-4-1"></span>**1.5 Approvals**

## **Industry Canada (IC) Statement**

#### IC ID: 1609A-CGWMB

*Compliance Statements*: This device complies with Industry Canada license-exempt RSS standard(s). Operation is subject to the following two conditions: 1) This device may not cause interference., 2) This device must accept any interference, including interference that may cause undesired operation of the device.

Déclarations de conformité: Le présent appareil est conforme aux CNR d'Industrie Canada applicables aux appareils radio exempts de licence. L'exploitation est autorisée aux deux conditions suivantes : (1) l'appareil ne doit pas produire de brouillage, et (2) l'utilisateur de l'appareil doit accepter tout brouillage radioélectrique subi, même si le brouillage est susceptible d'en compromettre le fonctionnement.

*Caution Statements:* 

- This equipment complies with radio frequency exposure limits set forth by Industry Cananda for an uncontrolled environment.
- This equipment should be installed and operated with a minimum distance of 20 cm between the device and the user or bystanders.

*Déclarations de mise en garde*:

- Cet équipement est conforme aux limites d'exposition aux radiofréquences défines par Indstrie Canada pourun environment non contrôlé.
- Cet équipement doit être installé et utilisé aven un minimum de 20 cm de distance dispositif et l'utilisateur ou des tiers.

#### **FCC Statements (USA)**

FCC ID: PV3CGWMB

#### *Compliance Statements*:

This device complies with Part 15 of the FCC Rules. Operation is subject to the following two conditions:

- 1. This device may not cause harmful interference.
- 2. This device must accept any interference received, including, an interference that may cause undesired operation.

*Caution Statements:* 

- Any changes or modifications not expressly approved by the party responsible for compliance could void the user's authority to operate this equipment.
- This equipment should be installed and operated with a minimum distance of 20 cm between the radiator and your body.

#### **NFPA Compliance (USA)**

Install the CLSS Gateway in accordance with the *National Fire Protection Association Installation Standard* NFPA 72.

#### **Intertek**

**ID:** 104270338NYM-001

# <span id="page-6-0"></span>**1.6 Warnings and Cautions in This Manual**

#### **WARNING:**

THESEINSTRUCTIONSCONTAINPROCEDURESTOFOLLOWTOAVOIDINJURYAND DAMAGETOEQUIPMENT. IT IS ASSUMED THAT THE USER OF THIS MANUAL HAS BEEN SUITABLY TRAINED AND IS FAMILIAR WITH THE RELEVANT REGULATIONS.

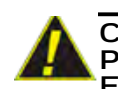

**CAUTION: USERS MUST FOLLOW THE PROCESSES AND USAGES APPROVED AS PER THE REGULATORY COMPLIANCE. A CHANGED OR MODIFIED USAGE NOT EXPRESSLY APPROVED BY COMPLIANCE COULD VOID THE USER'S AUTHORITY TO OPERATE THE CLSS Gateway.**

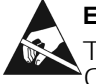

#### **ELECTRO-STATIC SENSITIVE DEVICES:**

TAKE SUITABLE ESD PRECAUTIONS WHEN REMOVING OR INSTALLING PRINTED CIRCUIT BOARDS.

## <span id="page-6-1"></span>**1.7 The Product Standards**

THIS GATEWAY'S PANEL IS CE MARKED TO SHOW THAT IT CONFORMS TO THE REQUIREMENTS OF THE FOLLOWING EUROPEAN COMMUNITY DIRECTIVES:

- EMC Directive 2014/30/EU
- Low Voltage Directive (LVD) 2014/35/EU
- Radio Equipment Directive 2014/53/EU
- RoHS Directive 2011/65/EU
- WEEE Directive 2012/19/EU
- 

The gateway is designed to meet Additional National Requirements: EFSG [BRE, AFNOR/CNPP, and VdS], Incert, SBSC, EMEA, and EAC

## <span id="page-6-2"></span>**1.8 Disclaimer**

Images in the document are for reference purpose only and are subject to change. All trademarks, service marks, word marks, design marks, and logos are property of their respective owners.

# **Section 2: Overview**

<span id="page-7-0"></span>*CLSS Gateway* is an embedded and intelligent gateway for connected buildings. It enables system maintenance providers as well as end users to remotely manage connected fire detection systems. The gateway also supports them to ensure compliance.

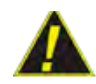

**CAUTION:THE GATEWAY MUST BE INSTALLED INDOORS AT A DRY LOCATION.** 

# <span id="page-7-1"></span>**2.1 Operation**

The gateway acts as a portal among fire alarm panels, Cloud, and peripheral devices. The gateway connection with the fire alarm panel enables reading the inventory and transmitting the data. The connection with Cloud facilitates remotely monitoring and managing the fire detection systems.

# <span id="page-7-2"></span>**2.2 Honeywell Connected Life Safety Services**

The software suite enables remote management of fire detection systems. It monitors the building's fire system events in real-time and notifies users about the events immediately. It also supports periodic maintenance activities and helps in reports generation.

## <span id="page-7-3"></span>**2.3 Gateway Board Layout**

The illustration below points out those parts that are used for connections and trouble shooting.

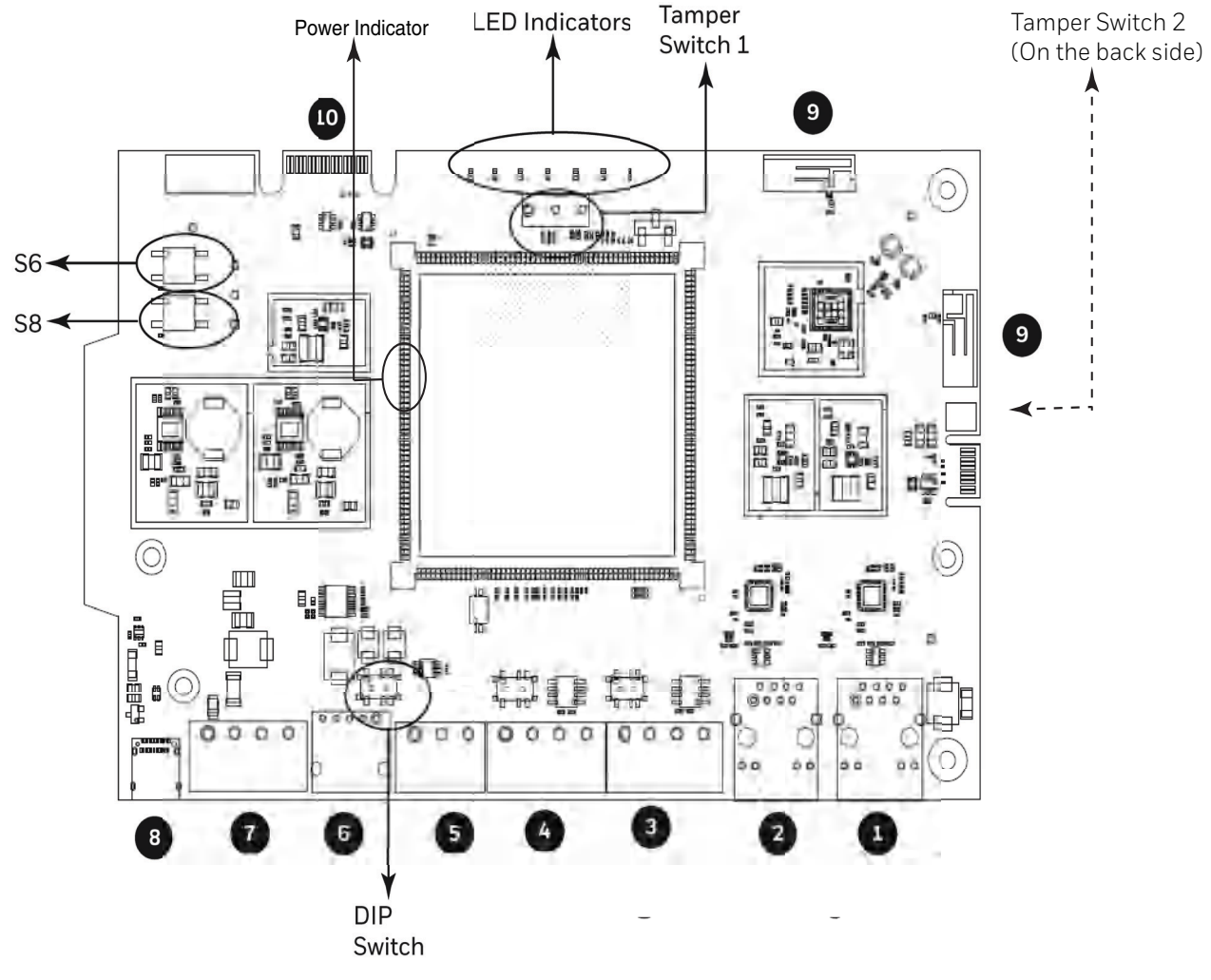

<span id="page-7-5"></span><span id="page-7-4"></span>**Figure 2.1: Printed Circuit Board: Layout**

## <span id="page-8-0"></span>**2.3.1 Connecting Interfaces**

[Figure](#page-7-4) 2.1 uses numbered labels to show the location of the interfaces for connections. This manual uses these numbered labels at various places for your convenience.

The table below uses these numbered labels to describe the type and usage of the interfaces.

| Label<br>No.   | Interface<br><b>Type</b> | Usage                                                                                                    |  |
|----------------|--------------------------|----------------------------------------------------------------------------------------------------|--|
| $\mathbf{1}$   | Ethernet 2               | Primary Ethernet port that can permanently connect the gateway board<br>with the CLSS Gateway services.<br>Cable: CAT 5 standard Ethernet cable with RJ45 connector                                                                                                    |  |
| $\overline{2}$ | Ethernet 1               | Secondary Ethernet port providing a TCP/IP connection to one of the<br>compatible panel or an external gateway.<br>Cable: CAT 5 standard Ethernet cable with RJ45 connector                                                                                                    |  |
| 3              | <b>RS485B</b>            | An alternate RS485 connection.                                                                                                    |  |
| 4              | <b>RS485A</b>            | Connects the gateway board to a RS485-compatible fire alarm panel.<br>This primary connection sends the live alarm data from the panel to the<br>gateway. This connection also supports the control functionality to<br>administer the fire detection system for compatible panels.                                                    |  |
| 5              | UART/TTL                 | Connects the gateway board to a UART/TTL-compatible fire alarm<br>panel.<br>This connection enables the fire alarm panel to send the alarm data and<br>device data to the gateway.                                                                                                    |  |
| $\overline{6}$ | <b>NUP (RS232)</b>       | Transfers fire-related and device-related data from the panel to the<br>Cloud through the gateway. It also helps in administering the fire<br>detection system.<br>Connects the gateway board to a NUP-compatible panel.<br>If the connected panel supplies power, the gateway would get power<br>from the panel through the NUP port. |  |
| $\overline{7}$ | Power                    | Connects to an external 24-volt DC power when required. It uses a<br>power-limited, regulated, power-supply-listed connection for fire-<br>protective signaling.<br>It is used only when the gateway board is connected with:<br>$\bullet$ A network card<br>$\Omega$ r<br>• When power is not supplied to the NUP connector           |  |
| 8              | <b>USB</b>               | Sends inventory data from the panel to Cloud during the initial setup.<br>This needs-based temporary connection also helps in administering the<br>fire detection system whenever required.                                                                                                    |  |
| $\mathcal{Q}$  | Wireless<br>Aerial       | Enables the gateway to have a wireless or a mobile low energy aerial for<br>communication with the CLSS Gateway.                                                                                                    |  |
| 10             | Cellular                 | Enables the gateway to report event information to the CLSS Cloud as<br>well as a central receiving station. It is a 40-pin expansion slot for<br>Cellular modules.                                                                                                    |  |

**Table 2.1: Gateway Interface Details**

## <span id="page-9-0"></span>**2.3.2 LED Indicators**

The LED indicators on the gateway board use different colors to identify the operational status of the gateway. To know the location of the LED indicators on the gateway board, refer to Figure [2.1, "Printed Circuit Board: Layout"](#page-7-4).

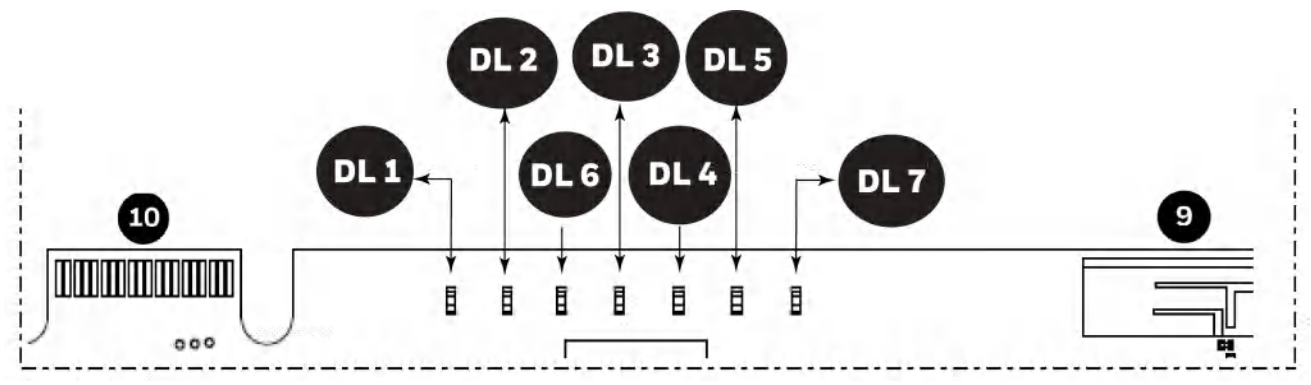

<span id="page-9-1"></span>**Figure 2.2: The LED Indicators on the Gateway**

#### **Table 2.2: LED Indicators and Their Messages**

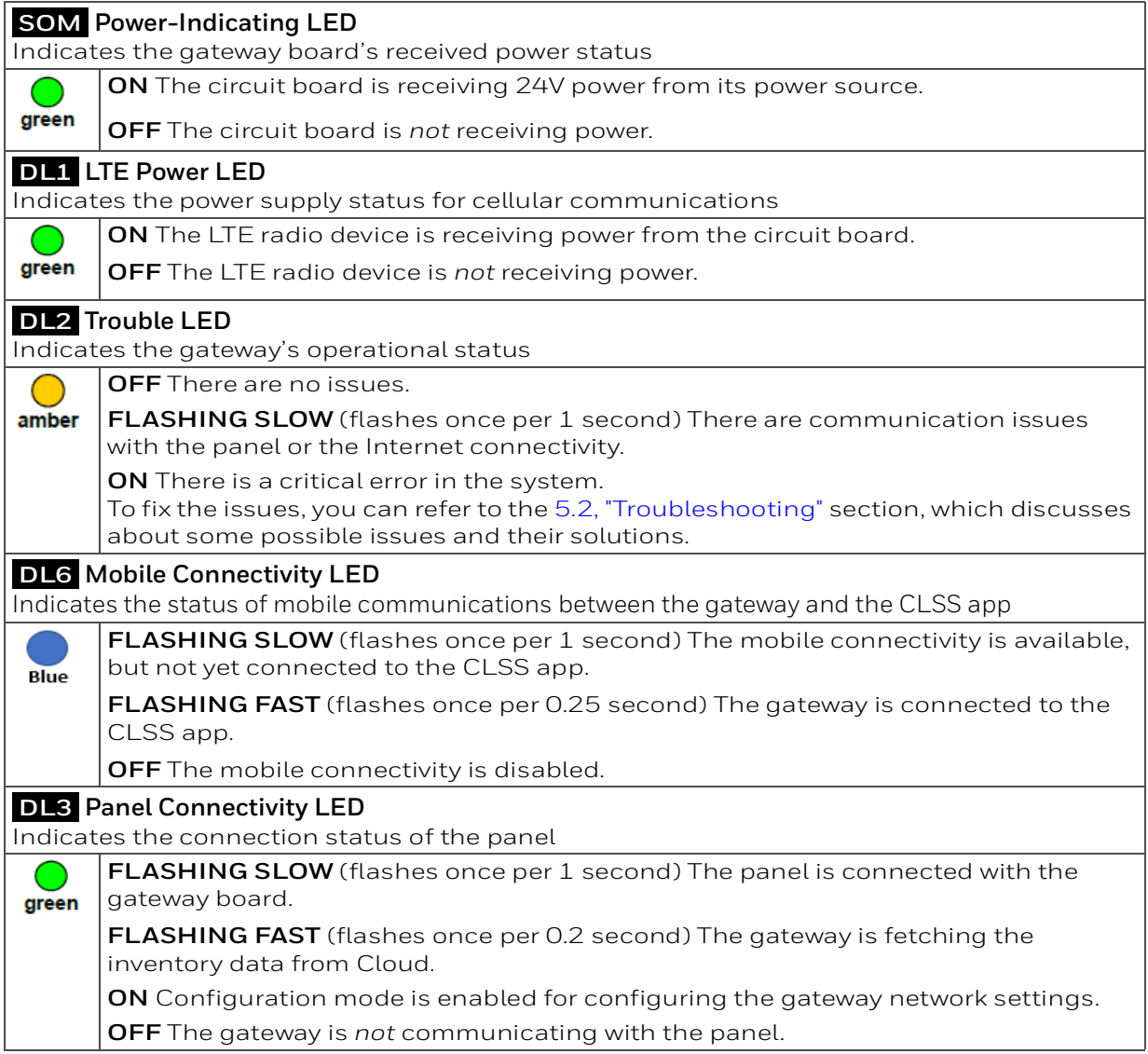

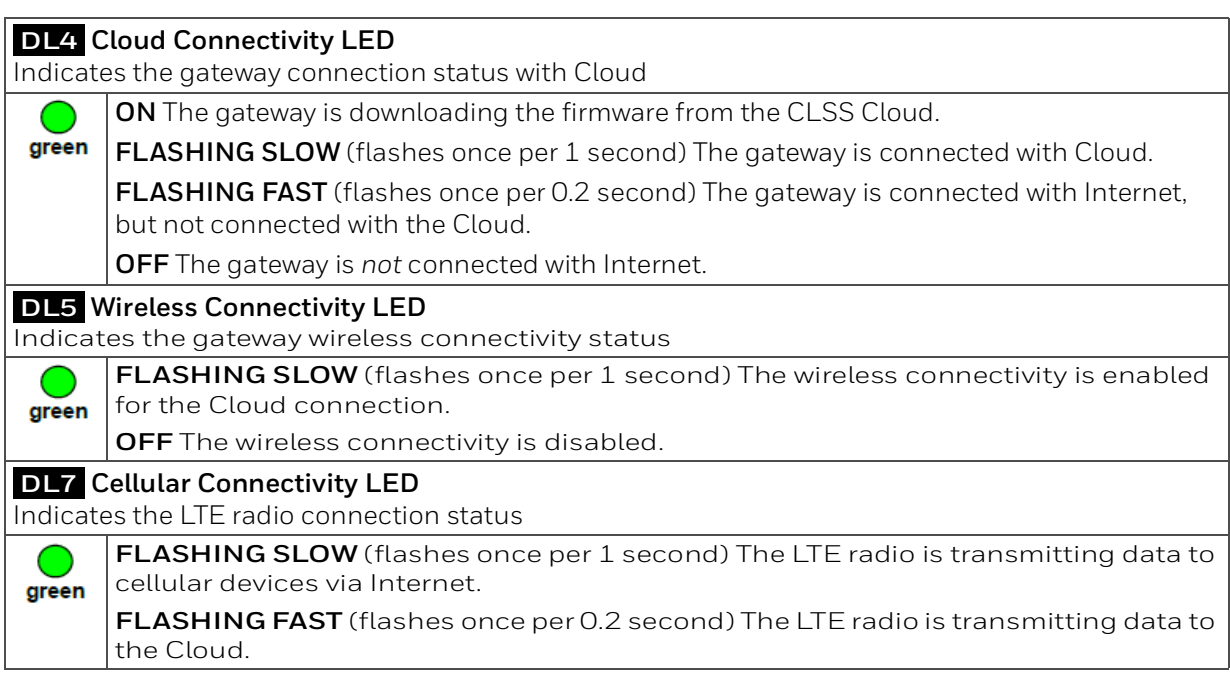

#### **Table 2.2: LED Indicators and Their Messages (Continued)**

## <span id="page-10-0"></span>**2.3.3 Switches on the Gateway Board**

Below table informs about the switches on the gateway board. To locate the switches on the gateway board, refer to [Figure 2.1:, "Printed Circuit Board: Layout".](#page-7-4)

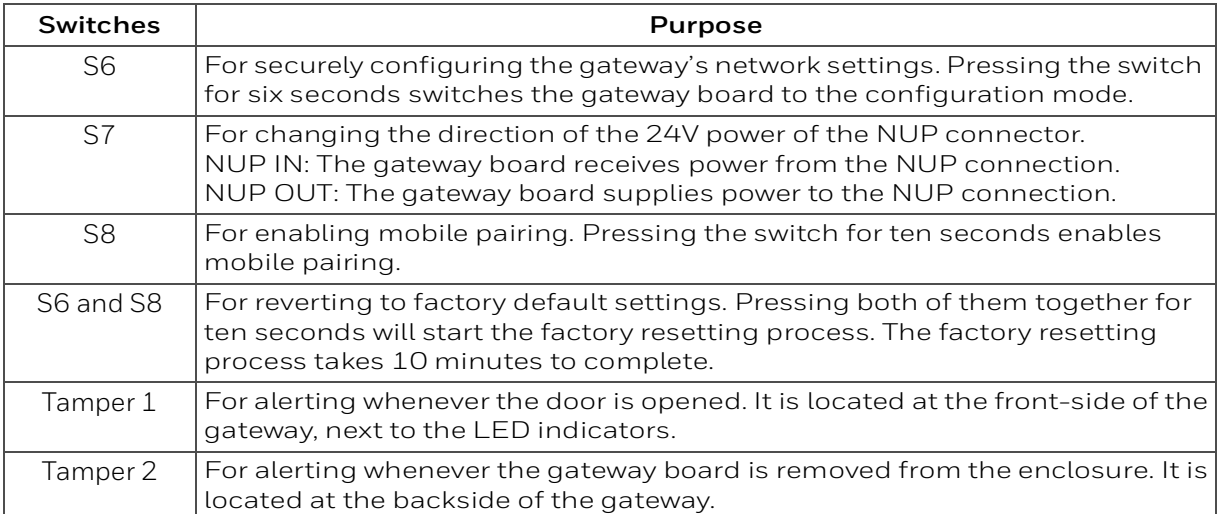

#### **Table 2.3: Gateway Board Switches**

# **Section 3: Installation**

You can use a fixed gateway in the fire detection system.

<span id="page-11-0"></span>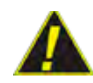

**CAUTION: THE GATEWAY MUST BE INSTALLED INDOORS IN A DRY LOCATION.** 

#### <span id="page-11-1"></span>**3.1 Wall Mounting the Fixed Gateway**

The maximum distance between the gateway and the panel should be 36 inches (0.9144 meter).

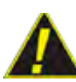

**CAUTION: THE EQUIPMENT IS SUITABLE FOR MOUNTING AT A MAXIMUM HEIGHT OF 9.9 FEET ONLY.**

Follow the instructions below to mount the gateway enclosure:

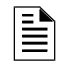

**NOTE:**Only in a low LTE signal area, you may choose to use external aerials. If it is not required, you can skip step 3 below.

- 1. Open the package and take out the contents.
- 2. Inspect the contents for damage. If there is any damage, do not proceed with installation. Return the package.
- 3. (Optional) Punch out the appropriate knockouts on the enclosure for the aerials (see [Figure](#page-11-2) 3.1).

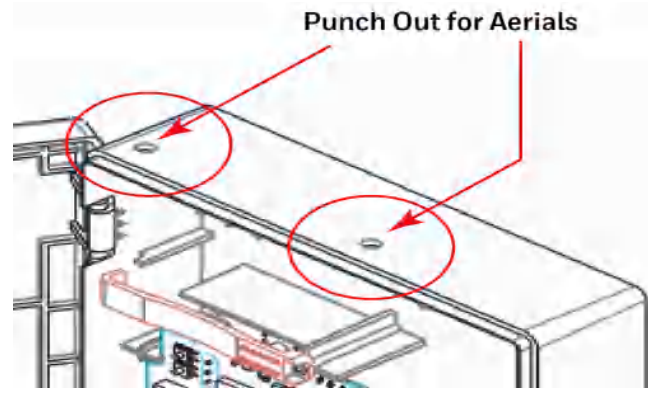

**Figure 3.1: Knockouts on the Enclosure**

- <span id="page-11-2"></span>4. Place the right-side door edge on a flat surface for support.
- 5. At the right-side door edge, punch out a hole for the door locking screw or for an optional keyed lock (see [Figure](#page-12-0) 3.2).

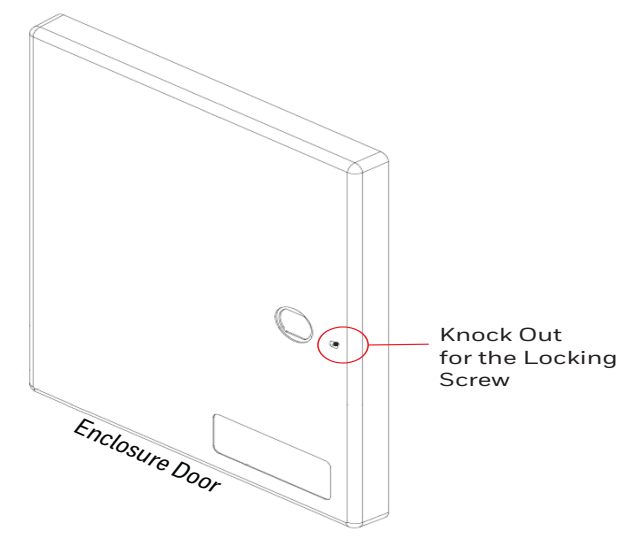

**Figure 3.2: Screw Hole Knock Out**

- <span id="page-12-0"></span>6. Depending upon the wall construction, select suitable screws to mount the enclosure.
- 7. Place the backbox on the wall where the enclosure is to be mounted.
- 8. Confirm that the placement of the backbox allows the door to swing open freely.
- 9. Mark and pre-drill the hole for the top mounting bolt (see [Figure](#page-12-1) 3.3).

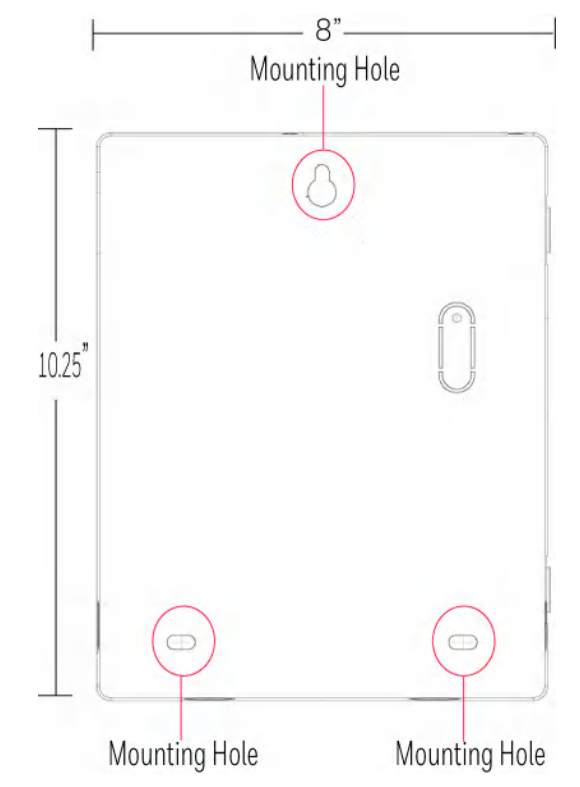

**Figure 3.3: Mounting the Backbox**

<span id="page-12-1"></span>10.Remove the backbox.

11.In the top mounting hole, insert the mounting screw.

12.Tighten the screw, leaving space for hanging the enclosure.

13.Mount the backbox over the top screw and level it.

- 14.Mark the locations for the two lower mounting holes.
- 15.Remove the backbox and drill the mounting holes.
- 16.Mount the backbox over the top screw, then install the remaining fasteners.
- 17.Tighten all fasteners securely.

#### <span id="page-13-0"></span>**3.1.1 Installing the External Aerials**

In a low LTE signal area, using an external aerial may boost the signals.

When installing an aerial, ensure that:

- The aerial is within its granted FCC directional gain limitations
- <span id="page-13-6"></span>• The installation is in accordance with the manufacturer's instructions

## <span id="page-13-1"></span>**3.2 Cellular Modules**

Cellular modules transmit alarm, supervision, and system test messages from a protected premises to the CLSS Cloud or to a central receiving station. If required, you can plug in the device onto the gateway board.

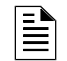

**NOTE:**The instructions are limited to the Honeywell supported cellular modules only.

### <span id="page-13-2"></span>**3.2.1 Compatibility Requirements**

To ensure proper operation, these cellular module shall be compatible with the CLSS Gateway.

To know more about the supported devices, refer to ["Cellular Modules" on page](#page-27-3) 34.

#### <span id="page-13-3"></span>**3.2.2 Before Installing a Cellular Module**

- If installing on an existing operational gateway, inform the operator and local authority that the gateway will be temporarily out of service.
- Disconnect power to the gateway.

#### <span id="page-13-4"></span>**3.2.3 Precautions for Service Quality**

- Carefully select the installation location of the CLSS Gateway.
- Do not mount the gateway on or near metal objects. This includes steel cabinets, metal walls, steel beams, steel roofs or roofing girders, foil backed insulated walls, and duct works.
- During the installation, periodically monitor the radio behavior to predict QoS (Quality of Service) of the LTE radio over time.

If the installation location does not offer good QoS, try the following options:

- 1. Move the gateway to achieve the best QoS. Typically, moving it to a higher placement offers the best QoS.
- 2. Use an optional external aerial mounted on the interior or the exterior of the protected premises.

#### <span id="page-13-5"></span>**3.2.4 Installing the Cellular Module**

The installation involves plugging the cellular module onto the gateway board, and securing the mounted device with a retention strap. The strap will compress the RF ground system between the cellular modules and the gateway board assembly.

- 1. Switch OFF the gateway and open its enclosure door.
- 2. On the top edge of the gateway, plug the cellular module onto the 40-pin expansion slot (see [Figure](#page-14-1) 3.4).

#### **WARNING: DO NOT USE THE SCREW ON THE TOP EDGE OF THE CELLULAR MODULE. IT WILL ADVERSELY AFFECT THE RADIO PERFORMANCE. REFER TO THE DO NOT USE THIS SCREW SHOWN IN THE FIGURE 3.4.**

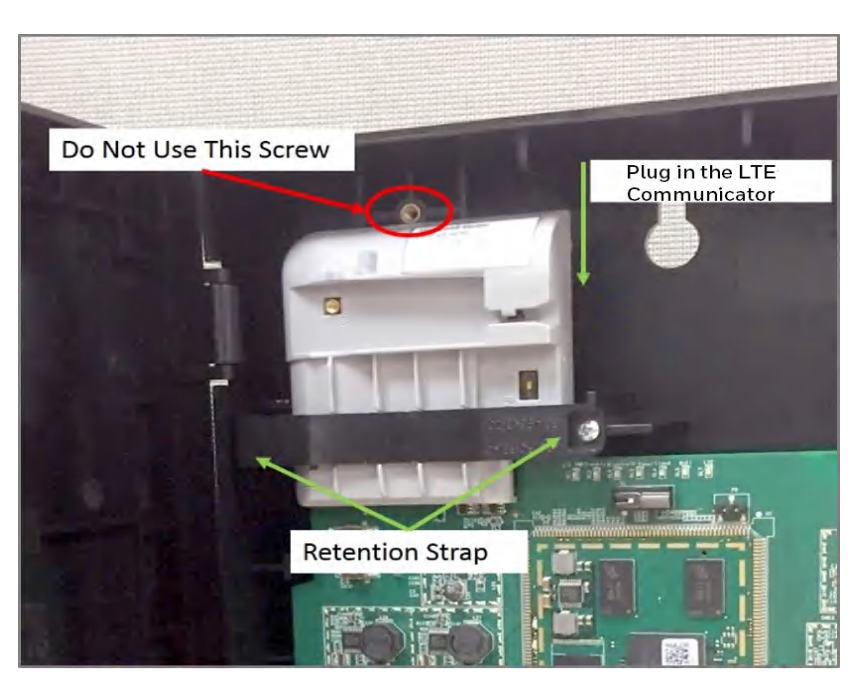

**Figure 3.4: Installing the Cellular Module**

<span id="page-14-1"></span>3. Secure the cellular module with the retention strap and a screw, which come with the module (see [Figure](#page-14-1) 3.4).

**WARNING: FAILURE TO USE THE RETENTION STRAP MAY ADVERSELY AFFECT THE AERIAL PERFORMANCE.**

## <span id="page-14-0"></span>**3.2.5 Replacing the SIM Card**

The cellular module comes with a factory-mounted SIM card. If necessary, replace it as follows:

- 1. Switch OFF the gateway board and open its door.
- 2. Remove the retention strap screw and the retention strap (see [Figure](#page-14-1) 3.4).
- 3. Slide the cellular module upward to disconnect it from the gateway board.
- 4. Carefully remove the back cover of the cellular module.
- 5. Find the SIM card holder and slide its door to unlock (see [Figure](#page-14-2) 3.5).

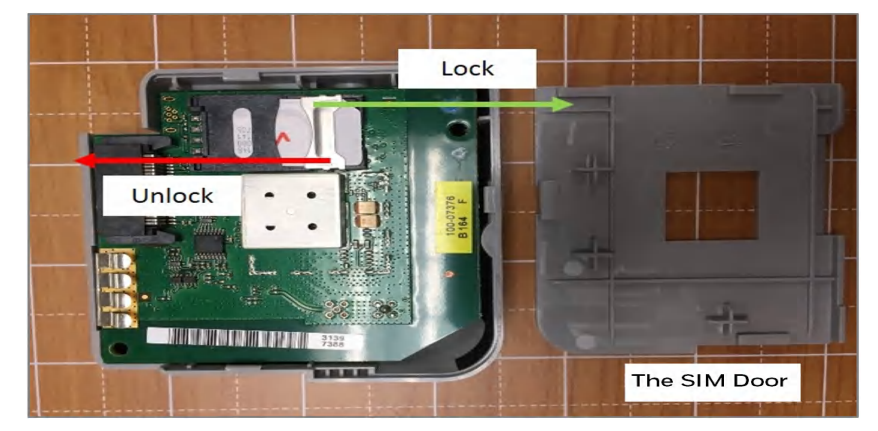

**Figure 3.5: Unlock or Lock Movement**

- <span id="page-14-2"></span>6. Remove the old SIM card and replace it with the new card.
- 7. Slide the card holder door back and lock it (see [Figure](#page-14-2) 3.5).
- 8. Place the bottom cover onto the communicator and snap it closed.

# <span id="page-15-0"></span>**3.3 Gateway Board Connections**

The gateway board can be connected with a cellular module, wireless aerials, the CLSS Cloud, a configuration computer, a panel, a mobile device, and an external power supply. [Figure](#page-15-1) 3.6 illustrates the connection options at the top side of the gateway board.

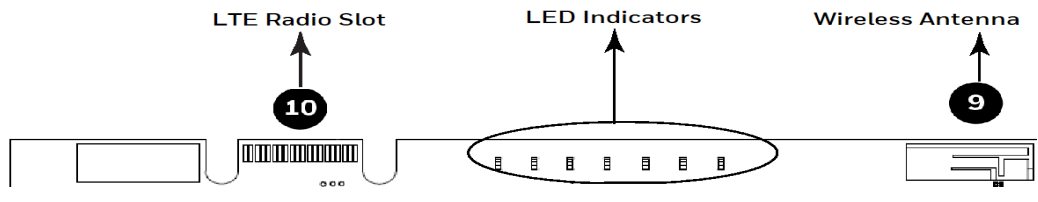

<span id="page-15-3"></span>**Figure 3.6: Gateway Connections - Top Side**

<span id="page-15-1"></span>[Figure](#page-15-2) 3.7 illustrates connection options at the bottom side of the gateway board.

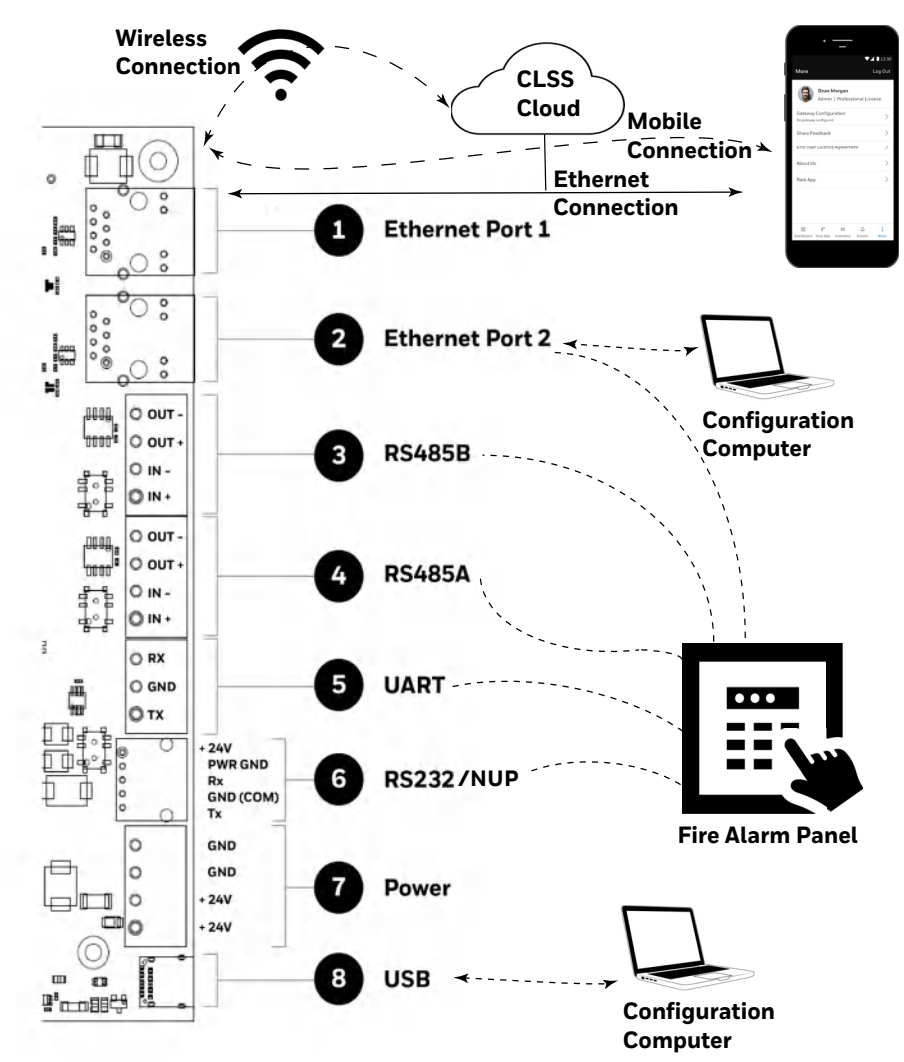

<span id="page-15-2"></span>**Figure 3.7: Gateway Connection Options - Bottom Side**

## **3.3.1 Connecting to a Fire Alarm Panel**

The panel sends data from all its devices to the connected CLSS Gateway. The data transmission is based on the connection type and the panel compatibility.

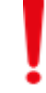

#### **WARNING: CONNECTIONS BETWEEN THE GATEWAY, CLOUD, AND THE PANEL MUST BE PERMANENT.**

**NOTE:**The interfaces of the gateway board and panel must be connected with compatible cables or wiring only.

#### **Supported Panels**

To know about supported panel variants and their connection options, refer to [www.fire.honeywell.com.](www.fire.honeywell.com)

# **Section 4: Configuration**

<span id="page-17-0"></span>The gateway settings control the gateway's communications with the mobile, panel, detectors, and Cloud.

# <span id="page-17-1"></span>**4.1 Panel Date and Time Configuration**

To enable gateway communications with Cloud, the date and time must be set correctly in the connected panel.

# <span id="page-17-2"></span>**4.2 The CLSS Gateway Configuration**

The first-time commissioning of the gateway entails getting the data from the panel and sending it to the Cloud. Subsequent gateway configuration includes synchronizing the data between the panel and the Cloud.

## <span id="page-17-3"></span>**4.2.1 Exporting Panel's Topology Data**

The first-time commissioning of the gateway includes manually getting the panel's topology data and sending it to the CLSS Cloud.

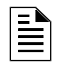

**NOTE:**The topology data is exported based on the supported panel manufacturer's programming tool. To know about the recommended tool for exporting and about related configurations, refer to the panel's documentation.

## <span id="page-17-4"></span>**To Export the Topology Data**

- 1. Using the tool, which the panel manufacturer recommends, export the panel's topology data into your configuration computer.
- 2. From the configuration computer, log into the *Connected Life Safety Services* application.
- 3. Ensure that the relevant c*ustomer*, *site*, and *building* details are available in the application.
- 4. Select the building where the panel is located.
- 5. Go to the building's inventory page.
- 6. Click on the **Config File** button, find the exported topology data file, and select that file.
- 7. Wait for the upload success message.
- 8. Confirm that the inventory page shows details of the panel's connected devices.

## <span id="page-17-5"></span>**4.2.2 To Configure via the Wireless Connection**

- 1. In the mobile device, download the *Connected Life Safety Services* app from Play Store or App Store.
- 2. Install the app.
- 3. From the Honeywell on-boarding email, note down the login credentials.
- 4. On the mobile device, log into the *CLSS* app.
- 5. On the app's dashboard, at the right bottom, tap the **More** icon (see [Figure](#page-18-0) 4.1).

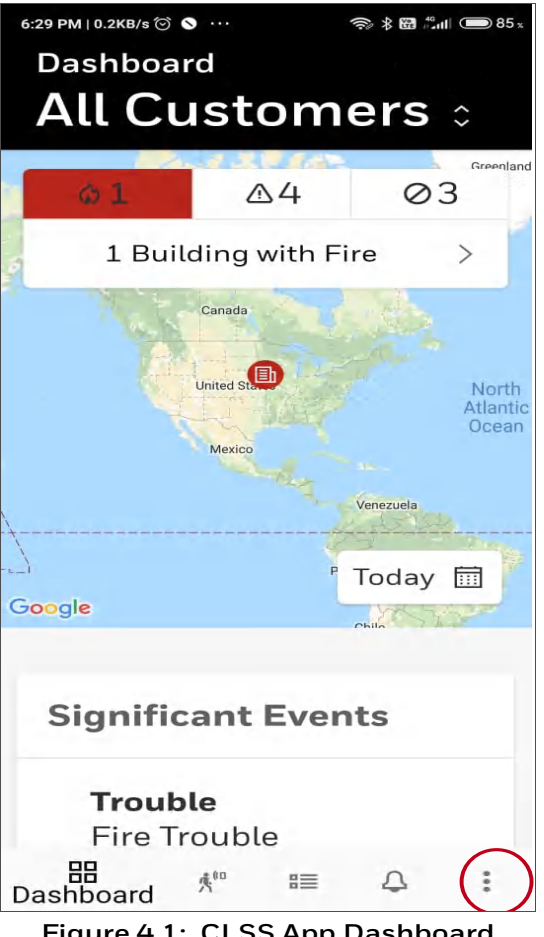

**Figure 4.1: CLSS App Dashboard**

<span id="page-18-0"></span>6. Tap **Gateway Configuration**.

È

7. Follow the on-screen instructions for mobile connectivity.

**NOTE:**Based on the gateway you are configuring, select either *Portable Gateway* or *Fixed Gateway*.

- 8. Wait for the app to connect with the gateway, the fire alarm panel, Internet, and Cloud. The app notifies you when configuration is completed.
- 9. On the dashboard, from the **All Customers** option, find the required *customer* > *site*.
- 10.Tap on the specific building.
- 11.To commission the gateway, tap on **CONNECT GATEWAY** and follow the on-screen instructions (see [Figure](#page-19-0) 4.2).

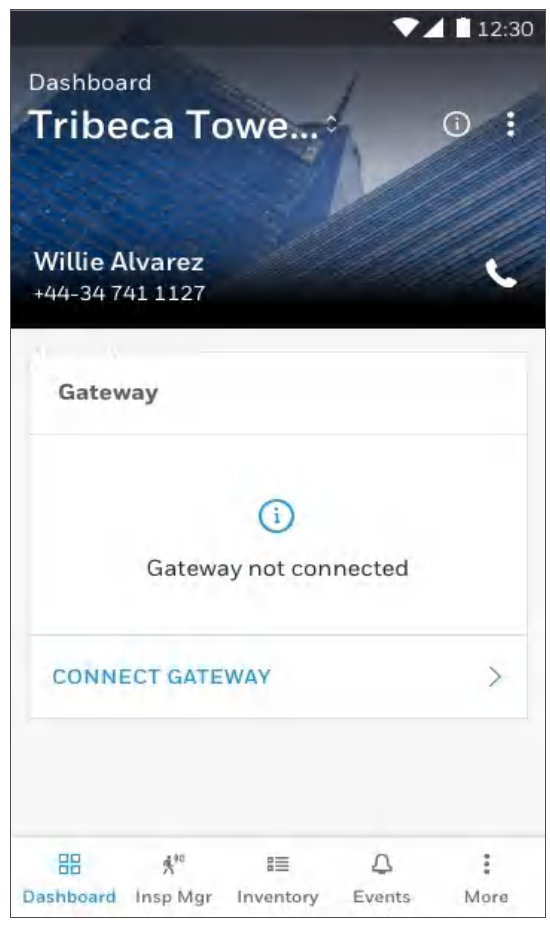

**Figure 4.2: Building Details Page**

<span id="page-19-0"></span>**NOTE:**In the *Connected Life Safety Services* app, the option to enable the control functionality is available for a duration. This duration can be changed in the app. The duration is 60 minutes to 10 hours.

## <span id="page-20-0"></span>**4.3 Verifying the Gateway Connections**

While configuring the gateway, confirm that the LEDs indicate successful connections as shown in [Figure](#page-20-1) 4.3.

If the LED is indicating differently, refer to [Table](#page-9-1) 2.2 to know the operational status. If necessary, refer to the [5.2, "Troubleshooting"](#page-22-2) section to fix the problem or contact Honeywell Technical Support.

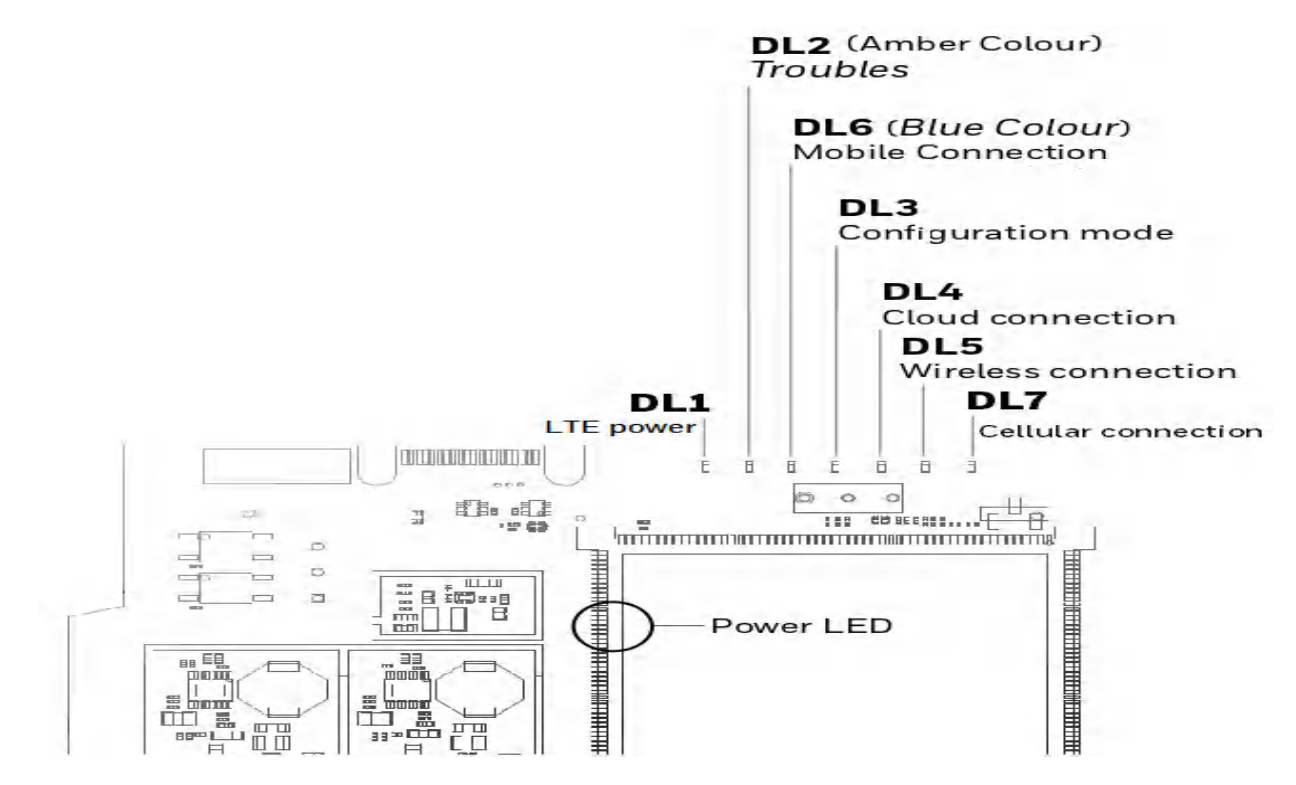

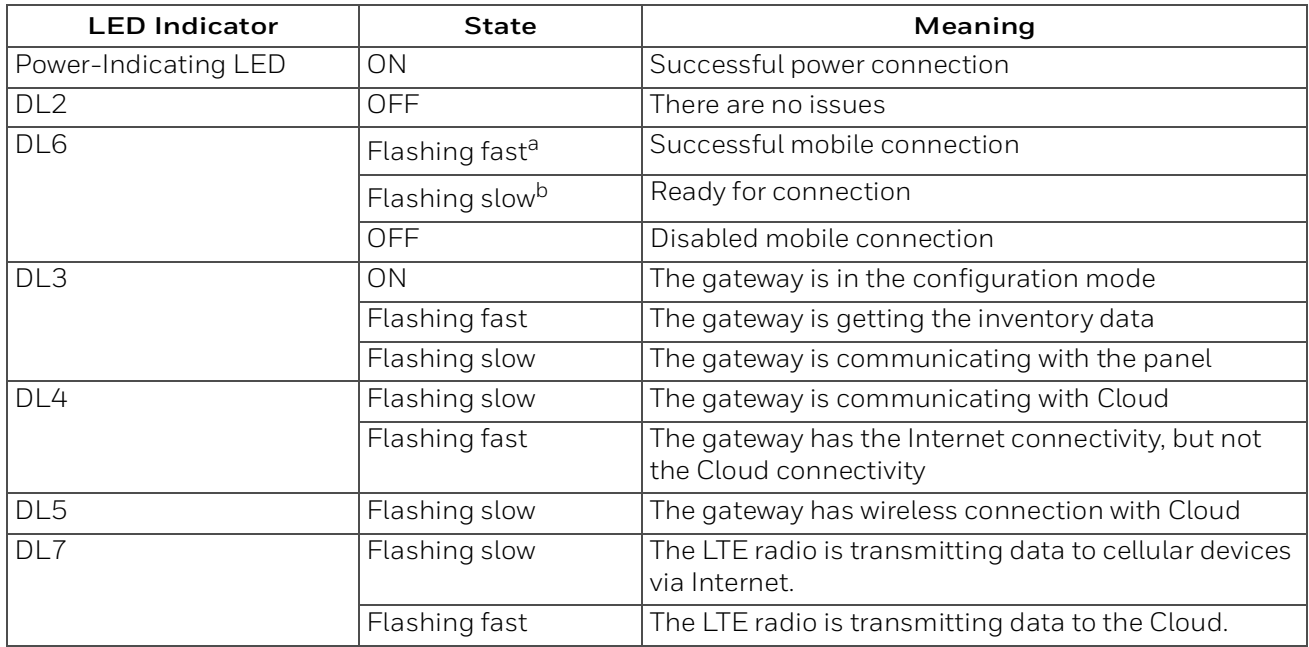

a FLASHING FAST = 0.2 second ON and 0.2 second OFF

<span id="page-20-1"></span>b FLASHING SLOW = 1 second ON and 1 second OFF

#### **Figure 4.3: Connection Indicators**

# **Section 5: Post-Installation Activities**

<span id="page-21-0"></span>The system maintenance provider is responsible for the maintenance and upkeep of the CLSS Gateway. The maintenance involves avoiding potential issues, making regular backups, restoring data when required, collecting data for troubleshooting, and other activities.

# <span id="page-21-1"></span>**5.1 Upgrading the Gateway Firmware**

Honeywell periodically releases updates and upgrades to the gateway's firmware. Using the Gateway Configuration tool you can securely make the firmware upgrade to the gateway.

## **5.1.1 To Perform an OTA Upgrade**

## <span id="page-21-2"></span>**5.1.2 To Manually Upgrade with a PC**

- 1. On the gateway side, connect an Ethernet cable to the Ethernet port. The port is labeled as 2 in [Figure](#page-15-3) 3.6.
- 2. On the configuration computer side, connect the Ethernet cable to the configuration computer's Ethernet port.
- 3. On the gateway board, find the S6 button.
- 4. To switch to the configuration mode, press and hold the S6 button for a minimum of 6 seconds, and then release it. The LED indicator DL3 turns ON and SOLID, indicating that the configuration is enabled.
- 5. Open the Chrome browser and enter the following IP address for the configuration tool: **https://192.168.10.190:9443/config/index.html**
- 6. In the **Sign In** page, enter the password.
- 7. In the list of settings options, click **Diagnostic**.
- 8. In the **GATEWAY FIRMWARE UPGRADE** section, click **Choose File**.
- 9. Select the firmware image file and click **Choose**.

10.Once the chosen file is uploaded, click **Upgrade**.

## <span id="page-21-3"></span>**5.1.3 To Verify the Upgrade**

- 1. After the restart, log into the configuration tool.
- 2. Click **Diagnostic**.
- 3. Click **About** and verify that the new version of the gateway firmware is shown.

## <span id="page-21-4"></span>**5.1.4 LED Indications During the Upgrade**

While the gateway is downloading the firmware, the Green-color LED indicator DL4 will be ON.

If an LED is indicating differently, refer [Table](#page-9-1) 2.2 to determine the operational status. If necessary, refer to the [5.2, "Troubleshooting"](#page-22-0) section to fix the problem or contact Honeywell Technical Support.

## <span id="page-21-5"></span>**5.1.5 Working with an External Gateway**

The CLSS Gateway can send alarm and event data from an external gateway to that gateway-specific client. You can configure for the gateway client at once after the connections or after restarting the external gateway.

#### <span id="page-21-6"></span>**To Connect with the External Gateway**

- 1. At the CLSS Gateway side, connect an Ethernet cable to the Ethernet port numbered 2 in Figure 3.7.
- 2. At the another gateway side, connect the Ethernet cable with its Ethernet port.

#### <span id="page-21-7"></span>**To Configure for the Client**

1. On the CLSS Gateway board, find the S6 button.

- 2. To switch to the configuration mode, press the S6 button for a minimum of 6 seconds, and then release it. The LED indicator DL3 turns ON and SOLID, indicating that the configuration is enabled.
- 3. In the Chrome browser, enter the following URL: https://192.168.10.190:9443/config/index.html

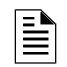

**NOTE:** 192.168.10.190 is the default IP address. If it is changed at the *Authorized Client IP* field of the gateway settings in the *Gateway Configuration Tool*, use the changed IP address.

- 4. In the **Gateway Configuration Tool** page, enter the password.
- 5. In the list of settings options, find and click on the external gateway name.
- 6. In the gateway settings page, provide the required details of the external gateway.
- <span id="page-22-2"></span>7. Click **SAVE**.

#### <span id="page-22-0"></span>**5.2 Troubleshooting**

Issues that may occur during the gateway's operation can be resolved on your own using the tables below or by contacting Honeywell Technical Support. The issues can be either LED-indicated issues or other issues.

#### <span id="page-22-1"></span>**5.2.1 To Troubleshoot LED-Indicated Issues**

When an LED status indicates issues, refer to the below table to determine their possible fixes.

| <b>SOM: Power LED-Indicated Issues</b> |                                  |                                                                                                    |  |  |  |  |  |
|----------------------------------------|----------------------------------|----------------------------------------------------------------------------------------------------|--|--|--|--|--|
| <b>Power LED Status</b>                | <b>Other LEDs' Status</b>        | <b>Possible Fixes</b>                                                                                |  |  |  |  |  |
| OFF                                    | $\bullet$ All other LEDs are OFF | $\bullet$ Ensure that the gateway board's<br>power source is supplying the<br>required 24V DC power. |  |  |  |  |  |
| ON                                     | $\bullet$ All other LEDs are OFF | • Do the following:                                                                                  |  |  |  |  |  |
|                                        |                                  | Remove all the connected<br>cables.                                                                  |  |  |  |  |  |
|                                        |                                  | Wait for one minute.<br>2.                                                                           |  |  |  |  |  |
|                                        |                                  | Reconnect all the cables.<br>3.                                                                      |  |  |  |  |  |
|                                        |                                  | 4. Ensure that the gateway<br>board is getting its 24V DC                                            |  |  |  |  |  |
|                                        |                                  | power.<br>If the above steps do not fix the<br>issue, contact Honeywell<br>Technical Support.        |  |  |  |  |  |

**Table 5.1: LED-Indicated Issues and Possible Fixes**

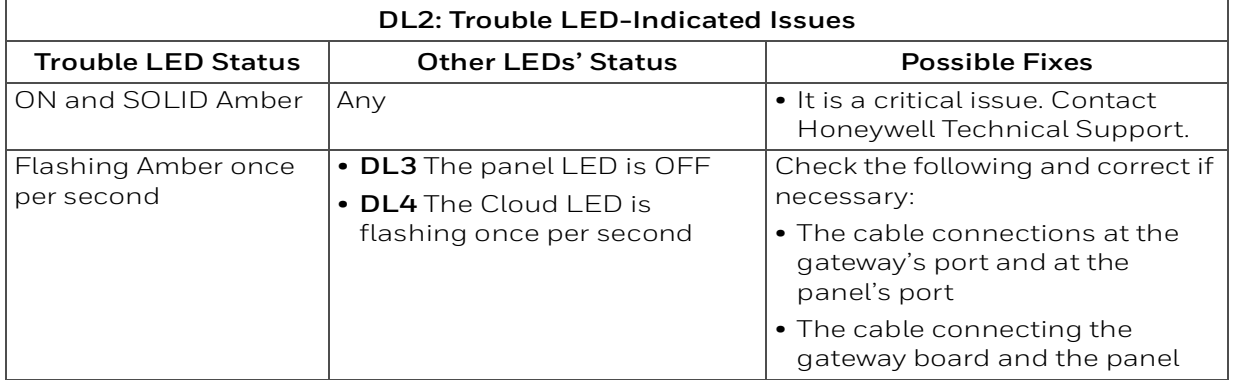

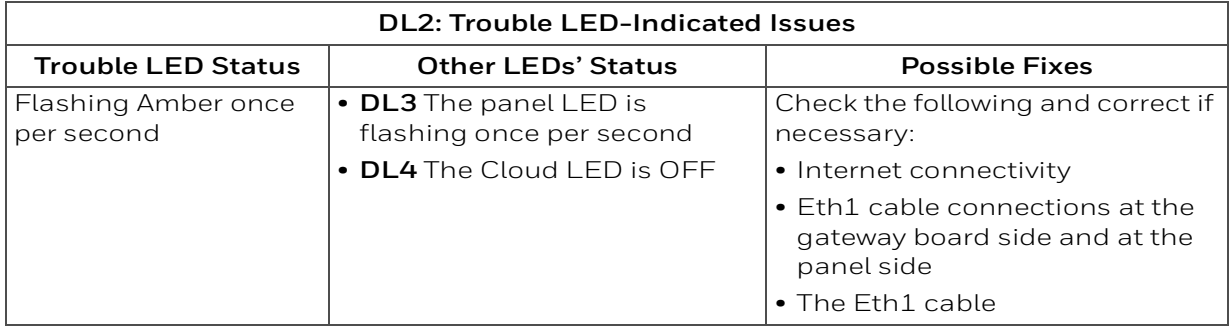

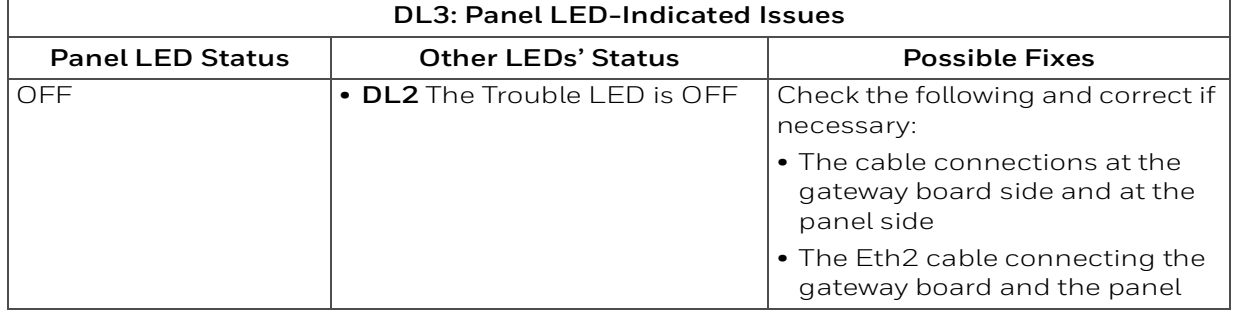

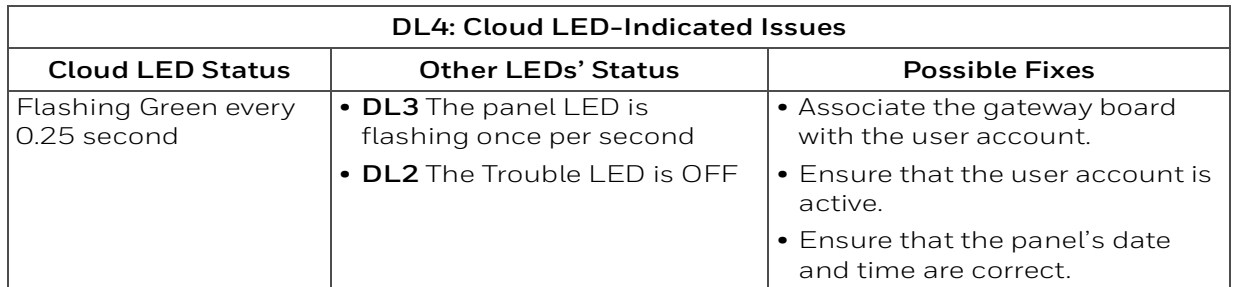

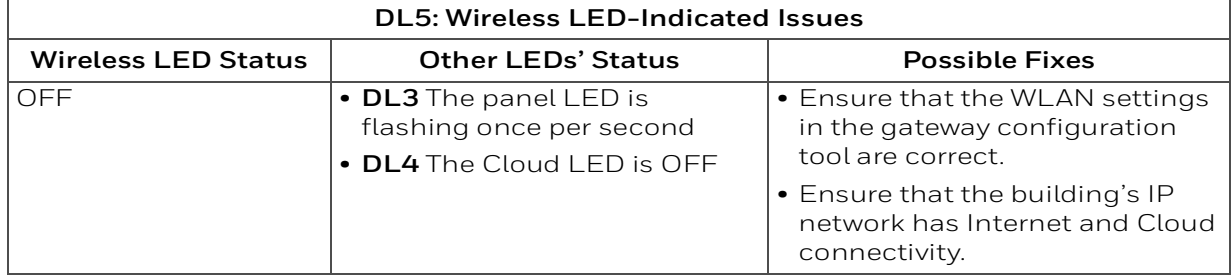

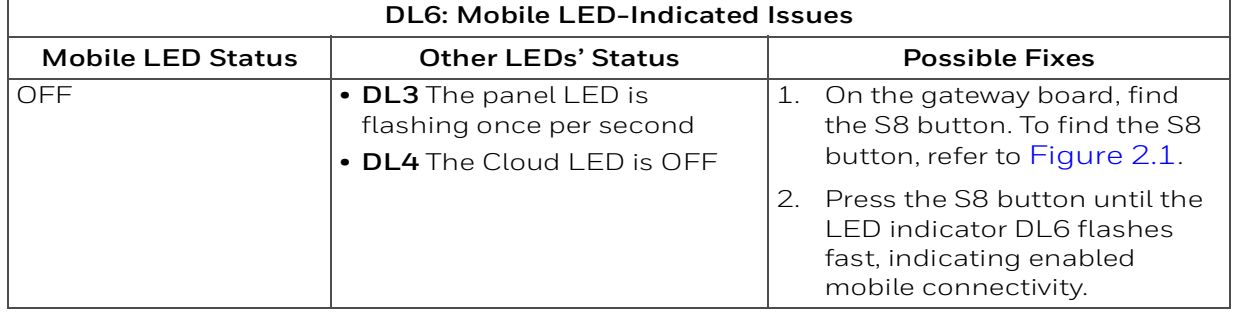

 $\Gamma$ 

## <span id="page-24-0"></span>**5.2.2 To Troubleshoot Other Issues**

If there are issues, which are not shown by the LEDs, refer to the below table to determine their possible fixes.

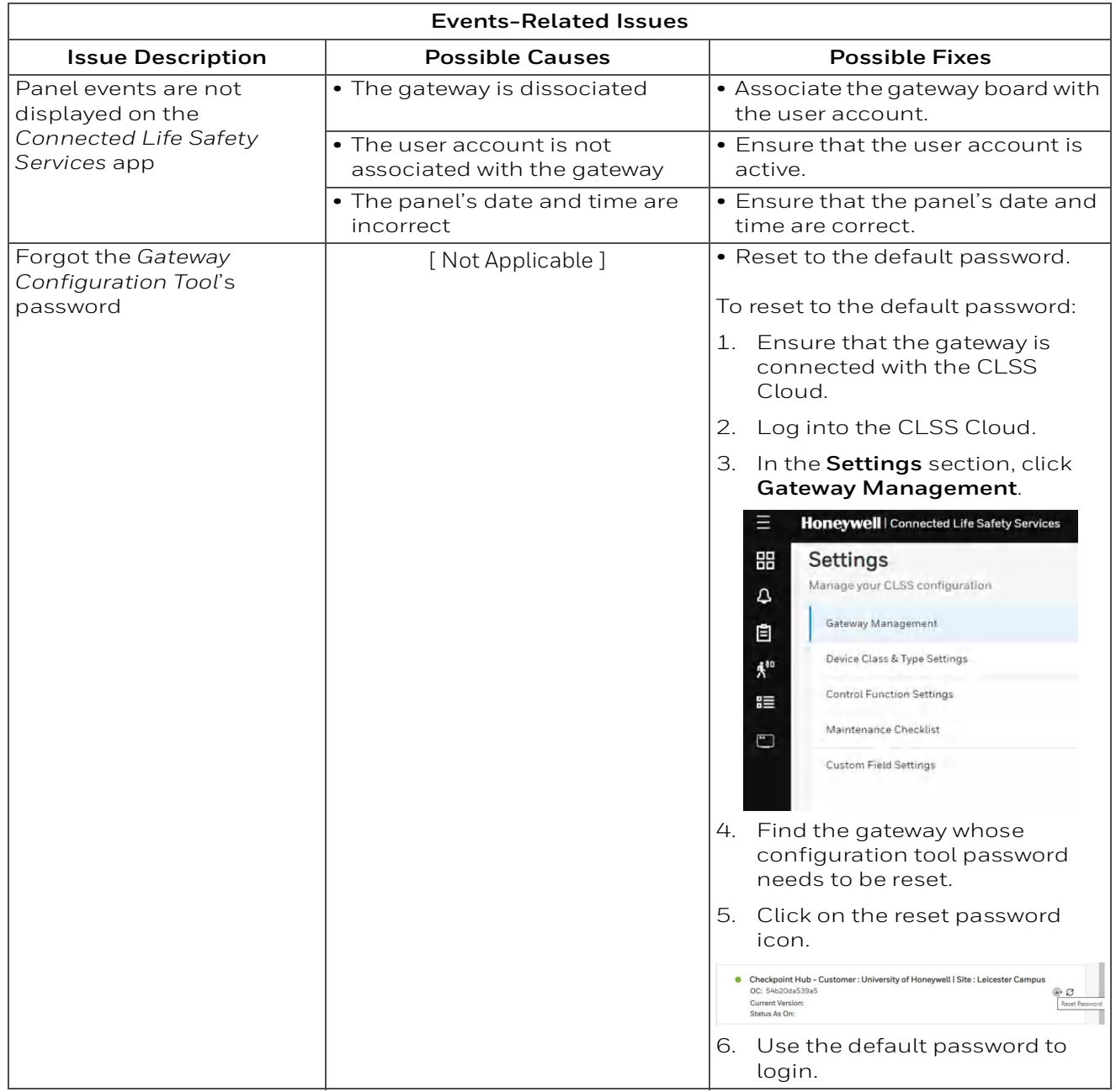

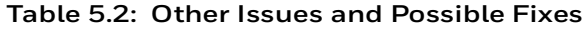

٦

# **Appendix A: Gateway Operating Conditions**

<span id="page-25-0"></span>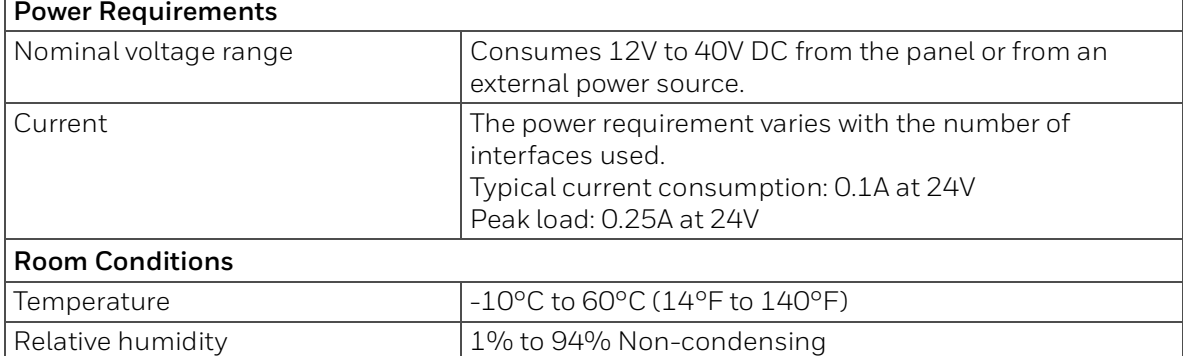

## **Table B.1: Operational Requirements**

# **Appendix B: Modulations and Power Used**

<span id="page-26-0"></span>Radio devices operating on the below frequencies should not be installed next to each other.

#### **Wireless Transmitter Specifications**

 $VBAT = 3.6V$ 

Ambient temperature = 25° C

Output power @module RF antenna port

#### **Target Power that Meets Spectrum Mask and EVM Compliance**

**Table C.1: Wireless Power Specifications**

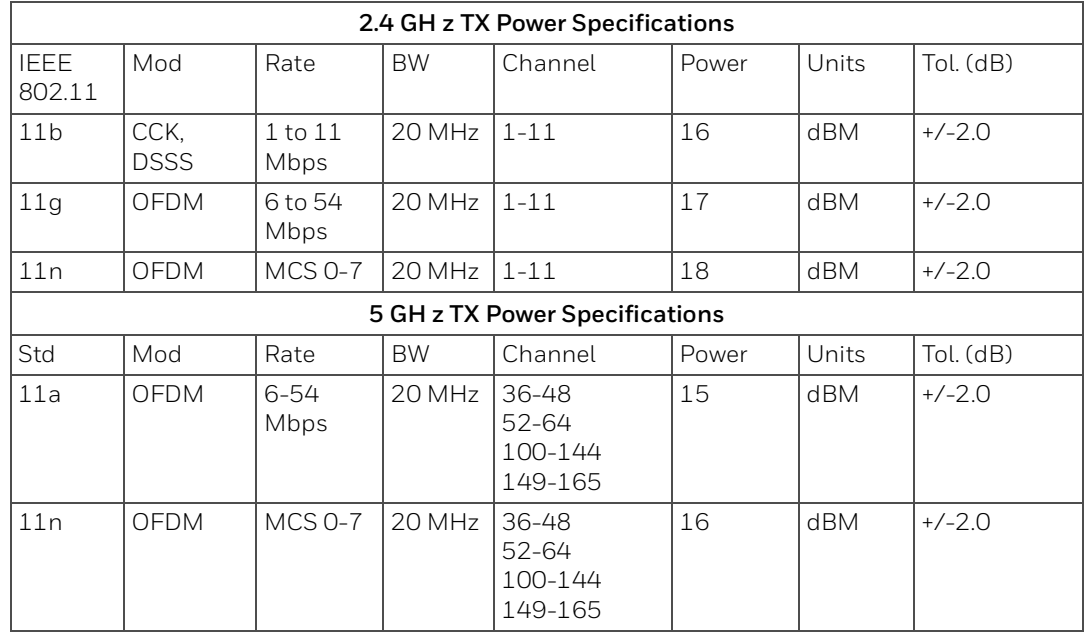

# <span id="page-27-3"></span>**Appendix C: Cellular Modules**

<span id="page-27-0"></span>The cellular modules offer value-added services for mobile devices connected with the CLSS Gateway.

**NOTE:** Module integration details in the host manufacturer's technical documentation are taken into account for the determination of the delta test scope.

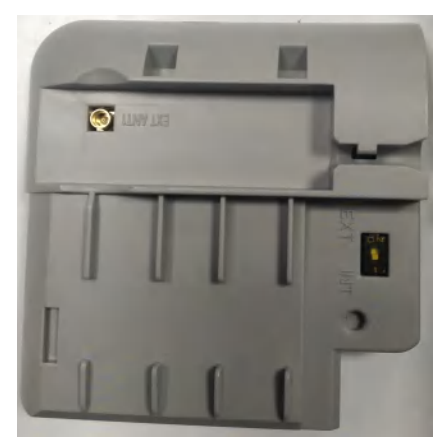

**Figure C.1: A Cellular Module**

To know about installing this device onto the gateway, refer to ["Cellular Modules" on](#page-13-6)  [page](#page-13-6) 14.

## <span id="page-27-1"></span>**C.1 Operation**

The cellular modules are plug-and-play devices, which receive power from the CLSS Gateway and provide a cellular communication path.

# <span id="page-27-2"></span>**C.2 Supported Modules**

| <b>Brand Name</b>           | Verizon Cellular<br>Module | ATT Cellular Module           | EU - Cellular Module  |  |  |  |  |
|-----------------------------|----------------------------|-------------------------------|-----------------------|--|--|--|--|
| <b>Module Name</b>          | CCM-VZ-HON                 | CCM-ATT-HON                   | CCM-EU                |  |  |  |  |
| Model                       | LE910-SV1                  | LE91081-NA                    | LE910-EU1             |  |  |  |  |
| Supported<br><b>Regions</b> | North America              | North America                 | Europe                |  |  |  |  |
| <b>Frequency Details</b>    |                            |                               |                       |  |  |  |  |
| 4G bands                    | $\bullet$ B2 (1900)        | $\bullet$ B2 (1900)           | • B1 (2100)           |  |  |  |  |
| (MHz)                       | • B4 (AWS1700)             | • B4 (AWS1700)                | $\bullet$ B3 (1800)   |  |  |  |  |
|                             | $\bullet$ B13 (700)        | $\bullet$ B5 (850)            | $\bullet$ B7 (2600)   |  |  |  |  |
|                             |                            | $\bullet$ B12/B13 (700)       | $\bullet$ B8 (900)    |  |  |  |  |
|                             |                            |                               | $\bullet$ B20 (800)   |  |  |  |  |
| 3G bands                    |                            | $\cdot$ B <sub>2</sub> (1900) |                       |  |  |  |  |
| (MHz)                       |                            | $\bullet$ B5 (850)            |                       |  |  |  |  |
| 2G bands<br>(MHz)           |                            |                               | B3 (1800)<br>B8 (900) |  |  |  |  |

**Table C.1: Modules and Frequencies**

# <span id="page-28-0"></span>**C.3 Approvals**

Supported cellular module details are below:

#### **Model: CCM-ATT-HON**

Region: USA Contains FCC ID: RI7LE910NAV2 Contains IC: 5131A-LE910NAV2

#### **Model: CCM-VZ-HON**

Region: USA Contains FCC ID: RI7LE910SVV2 Contains IC: 5131A-LE910SVV2

#### **Model: CCM-EU**

Region: Europe

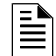

**NOTE:** CE RED just completed. Certification number will be available soon.

12 Clintonville Rd Northford, CT 06472 140 Waterside Rd Leicester LE5 1TN, UK

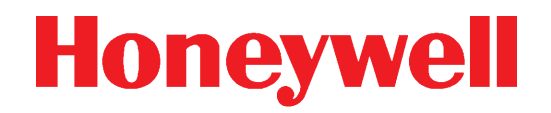

(203) 484-7161

+44 (0) 203 4091779